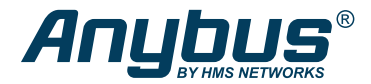

ENGLISH

# Anybus® Wireless Bolt Serial™

# **STARTUP GUIDE**

SP2554 Version 2.0 Publication date 2022-04-07

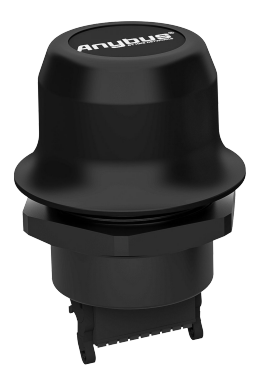

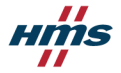

#### Important User Information

#### **Disclaimer**

The information in this document is for informational purposes only. Please inform HMS Networks of any inaccuracies or omissions found in this document. HMS Networks disclaims any responsibility or liability for any errors that may appear in this document.

HMS Networks reserves the right to modify its products in line with its policy of continuous product development. The information in this document shall therefore not be construed as a commitment on the part of HMS Networks and is subject to change without notice. HMS Networks makes no commitment to update or keep current the information in this document.

The data, examples and illustrations found in this document are included for illustrative purposes and are only intended to help improve understanding of the functionality and handling of the product. In view of the wide range of possible applications of the product, and because of the many variables and requirements associated with any particular implementation, HMS Networks cannot assume responsibility or liability for actual use based on the data, examples or illustrations included in this document nor for any damages incurred during installation of the product. Those responsible for the use of the product must acquire sufficient knowledge in order to ensure that the product is used correctly in their specific application and that the application meets all performance and safety requirements including any applicable laws, regulations, codes and standards. Further, HMS Networks will under no circumstances assume liability or responsibility for any problems that may arise as a result from the use of undocumented features or functional side effects found outside the documented scope of the product. The effects caused by any direct or indirect use of such aspects of the product are undefined and may include e.g. compatibility issues and stability issues.

Copyright © 2022 HMS Networks

#### **Contact Information**

Postal address: Box 4126 300 04 Halmstad, Sweden

E-Mail: info@hms.se

# **1. Preface**

# **1.1. About This Document**

This document describes how to install Anybus<sup>®</sup> Wireless Bolt Serial<sup>™</sup>.

For additional documentation and software downloads, FAQs, troubleshooting guides and technical support, please visit [www.anybus.com/support.](https://www.anybus.com/technical-support/support-home)

# **1.2. Document Conventions**

### **Safety Symbols**

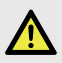

#### **DANGER**

Instructions that must be followed to avoid an imminently hazardous situation which, if not avoided, will result in death or serious injury.

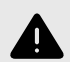

#### **WARNING**

Instructions that must be followed to avoid a potential hazardous situation that, if not avoided, could result in death or serious injury.

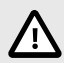

#### **CAUTION**

Instruction that must be followed to avoid a potential hazardous situation that, if not avoided, could result in minor or moderate injury.

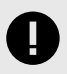

#### **IMPORTANT**

Instruction that must be followed to avoid a risk of reduced functionality and/or damage to the equipment, or to avoid a network security risk.

### **Information Symbols**

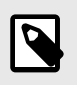

**NOTE**

Additional information which may facilitate installation and/or operation.

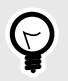

**TIP**

Helpful advice and suggestions.

## **1.3. Trademarks**

Anybus® is a registered trademark and Wireless Bolt Serial™ is a trademark of HMS Networks AB.

All other trademarks are the property of their respective holders.

# **2. Safety**

### **2.1. General Safety**

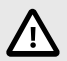

#### **CAUTION**

This equipment emits RF energy in the ISM (Industrial, Scientific, Medical) band. Make sure that all medical devices used in proximity to this equipment meet appropriate susceptibility specifications for this type of RF energy.

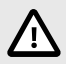

#### **CAUTION**

This equipment contains parts that can be damaged by electrostatic discharge (ESD). Use ESD prevention measures to avoid damage.

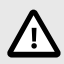

#### **CAUTION**

Minimum temperature rating of the cable to be connected to the field wiring terminals, 90 °C.

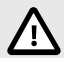

#### **CAUTION**

Use copper wire only for field wiring terminals.

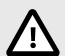

#### **CAUTION**

This equipment is recommended for use in both industrial and domestic environments. For industrial environments it is mandatory to use the functional earth connection to comply with immunity requirements. For domestic environments the functional earth must be used if a shielded Ethernet cable is used, in order to meet emission requirements.

# **2.2. Intended Use**

The intended use of this equipment is as a communication interface and gateway. The equipment receives and transmits data on various physical levels and connection types.

If this equipment is used in a manner not specified by the manufacturer, the protection provided by the equipment may be impaired.

# **3. Preparation**

## **3.1. Support and Resources**

For additional documentation and software downloads, FAQs, troubleshooting guides and technical support, please visit [www.anybus.com/support.](https://www.anybus.com/technical-support/support-home)

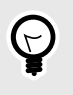

#### **TIP**

Have the product article number available, to search for the product specific support web page. You find the product article number on the product cover.

## **3.2. Network Environment**

Ensure that you have all the necessary information about the capabilities and restrictions of your local network environment before installation.

# **3.3. Placement**

### **Antenna Considerations**

The characteristics of the internal antenna should be considered when choosing the placement and orientation of the unit.

### **Required Distance Between Devices**

For optimal reception, wireless devices require a zone between them clear of objects that could otherwise obstruct or reflect the signal. To avoid signal interference, a minimum distance of 50 cm between the devices should be observed.

# **3.4. Bluetooth Limitations**

Due to different implementations of Bluetooth by different manufacturers, Bluetooth PAN (Personal Area Network) may not work with some devices.

WLAN 5 GHz cannot be used at the same time as WLAN 2.4 GHz or Bluetooth.

# **3.5. I/O-Data Cycle Time Considerations**

Based on recommendations from industrial equipment suppliers, such as Rockwell and Siemens, use the following minimum I/Odata cycle times for PROFINET and EtherNet/IP networks:

- Wireless link Point-to-Point with Bluetooth PANU-PANU or Wi-Fi Access Point to Station: 32 ms
- Wireless link with Access Point and up to 4 wireless clients/stations, Bluetooth or Wi-Fi: 64 ms

# **3.6. Digital Input**

The digital input can be used to control roaming between Bluetooth access points (NAP).

For more information, refer to the AT Commands Reference Guide at [www.anybus.com/support](https://www.anybus.com/technical-support/support-home).

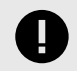

#### **IMPORTANT**

If voltage is applied to the digital input for more that 10 seconds the unit will be reset to factory defaults.

# **4. Installation**

# **4.1. Mechanical Installation**

### **Placement**

- The device is intended to be mounted on top of a machine or cabinet through an M50 (50.5mm) hole using the included sealing ring and nut.
- The top mounting surface, in contact with the sealing, must be flat with a finish equivalent to Ra 3.2 or finer and cleaned and free from oils and greases.

### **Installation**

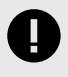

#### **IMPORTANT**

Make sure that the sealing ring is correctly placed in the circular groove in the top part of the housing before tightening the nut.

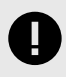

### **IMPORTANT**

Always hold the BOTTOM part of the unit when untightening the nut, not the top part (the cap).

**Tightening torque:** 5 Nm ±10 %

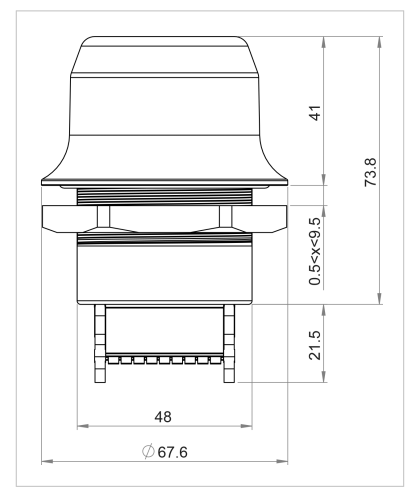

All measurements are in mm.

Figure 1. Installation drawing

# <span id="page-10-0"></span>**4.2. Connector**

The 18-pin connector is common for several models of the Anybus Wireless Bolt. Some pins may have a different function depending on model. Unused pins should not be connected.

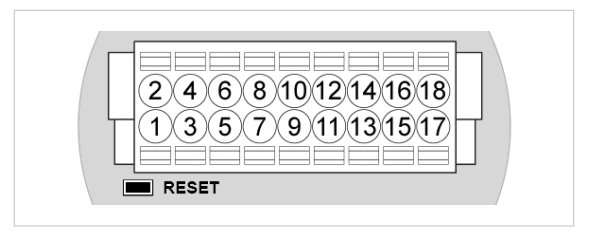

Figure 2. 18-Pin connector

The location of the **RESET** button can be used as a reference for the pin numbering when the connector is attached to the Bolt Serial. Pin 1 will be the pin closest to the **RESET** button.

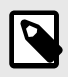

#### **NOTE**

The Ethernet interface is intended for configuration purposes only. Bolt Serial is not designed for permanent Ethernet communication.

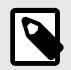

#### **NOTE**

A and B marking differs between different devices, in this product A is TX-/RX- or D- and B is TX+/RX+ or D+.

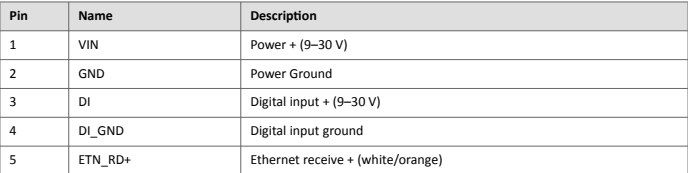

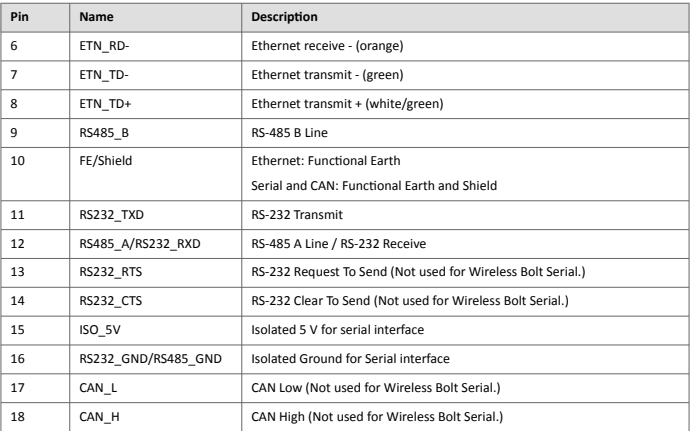

#### **Note:**

- Use RS-485 when connecting multiple devices to a Bolt Serial.
- The Ethernet wire colors refer to the **T568A** standard.
- If using a shielded Ethernet cable the shield must be unconnected.
- RS-232 and RS-485 cannot be used at the same time.
- Use termination for RS-485 and CAN when required.
- RS485 Common signal reference ground (SC) is the RS485\_GND pin.

# **4.3. Cabling**

### **Before You Begin**

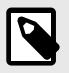

#### **NOTE**

When using **Easy Config Modes**, the Bolt Serial that is to be configured as a Client does not need to be connected to the Ethernet wires. Only power and Serial wiring are used.

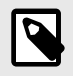

#### **NOTE**

To maintain signal integrity, low emission and high immunity to EMI, untwist the twisted pair cable as little as possible.

### **Procedure**

#### **Create connector cable for Bolt Serial**

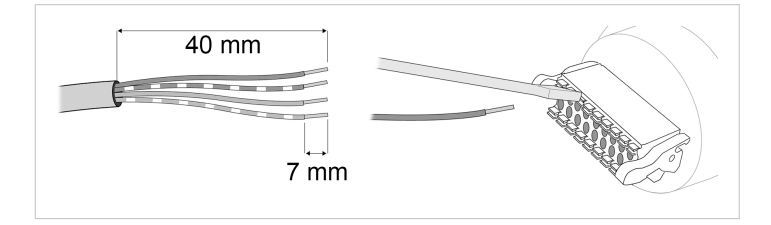

- 1. Cut off one of the connectors on a standard Cat5e or Cat6 Ethernet cable.
- 2. Strip off about 40 mm (1½ inch) of the cable jacket and untwist the orange, orange/ white, green and green/white wires.

The shield and the other wires are not used.

- 3. Strip off about 7 mm (¼ inch) of the isolation on each wire.
- 4. Push the pin spring release next to each socket on the connector and insert the correct wire end according to [Connector \(page 9\)](#page-10-0).
- 5. Connect the wires from the Serial device to the connector in the same way as the Ethernet wiring.
- 6. Connect the wires from the power supply to the connector in the same way as the Ethernet wiring.

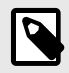

#### **NOTE**

Ensure that polarity is not reversed.

# <span id="page-14-0"></span>**5. Configuration**

## **5.1. Required IP Address Settings**

To be able to access the Bolt Serial built-in web interface you may need to adjust the IP settings, choose one of the following methods.

The Bolt Serial default IP address is 192.168.0.99.

### **Option 1 - Set a Static IP Address on Your PC**

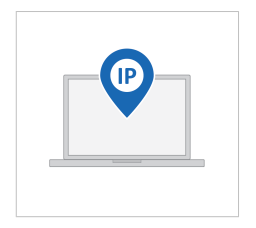

On the PC accessing the Bolt Serial built-in web interface, set a static IP address within the same IP address range as the Bolt Serial IP address.

Note that when you change to a static IP address on your PC, internet access is lost.

### **Option 2 - Change the IP Address on the Bolt Serial Ethernet port**

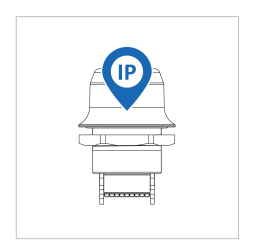

Use the software application HMS IPconfig to find and change the IP address on the Bolt Serial Ethernet port, to one within the same IP address range as the PC accessing the Bolt Serial built-in web interface.

To download the installation files, please visit [www.anybus.com/support](https://www.anybus.com/technical-support/support-home) and enter the product article number to search for the Bolt Serial support web page. You find the product article number on the product cover.

#### **Result**

Now you can enter the Bolt Serial IP address in your web browser and search to access the built-in web interface login page.

## **5.2. Bolt Serial Built-In Web Interface**

The Bolt Serial built-in web interface is used to configure, maintain and troubleshoot the Bolt Serial. Parameters can be set individually or using pre-configured Easy Config modes.

The web interface is accessed by pointing a web browser to the IP address of the unit.

The default address is 192.168.0.99.

See also [Required IP Address Settings \(page 13\).](#page-14-0)

The configuration settings are described in detail in the User Manual.

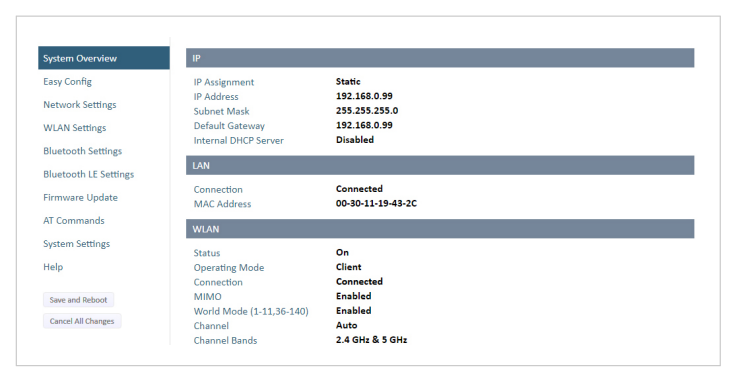

Figure 3. System Overview page example

# **5.3. Configuring with Easy Config**

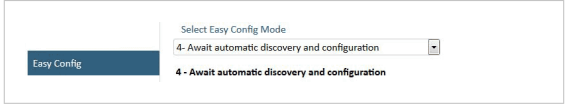

Figure 4. The default mode is Easy Config Mode 4

By default Wireless Bolt and Bridge starts in **Easy Config Mode 4**.

Configuration of Wireless Bolt and Bridge Clients can be performed wirelessly, via a PC connected to the Wireless Bolt or Bridge Access Point.

After factory reset, Wireless Bolt will by default start in Easy Config Mode 4, if there is no Ethernet connection.

When connection is established via the wireless interface, the Wireless Bolt or Bridge Client does not need to be connected with an Ethernet cable during configuration.

## **5.4. Available Easy Config Modes**

Bolt Serial may be configured using one of the pre-configured Easy Config modes.

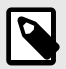

#### **NOTE**

By default, the unit starts in **Easy Config Mode 4**. The unit awaits automatic configuration during 120 seconds or until receiving a configuration.

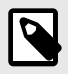

### **NOTE**

To cancel Easy Config mode 11, the unit must be reset to factory default settings. See Reset to Factory Default

#### Table 1. Easy Config modes

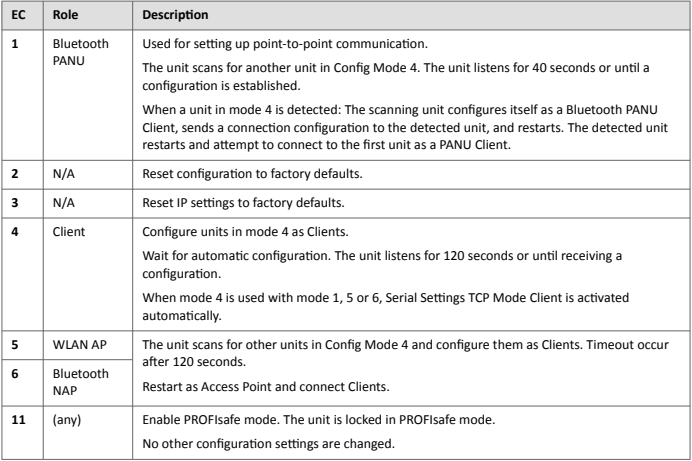

# <span id="page-18-0"></span>**5.5. Configuration with AT Commands**

Advanced configuration can be carried out by issuing AT commands via the web interface or over a Telnet or RAW TCP connection to port 8080 or over serial interface.

Use AT commands to setting advanced parameters, that are not accessible in the Bolt Serial built-in web interface.

AT commands can be used to read out parameters in text format and for batch configuration using command scripts.

For a complete list of supported AT commands, click **Help** in the built-in web interface. See also the AT Commands Reference Guide at [www.anybus.com/support](https://www.anybus.com/technical-support/support-home).

#### **Procedure**

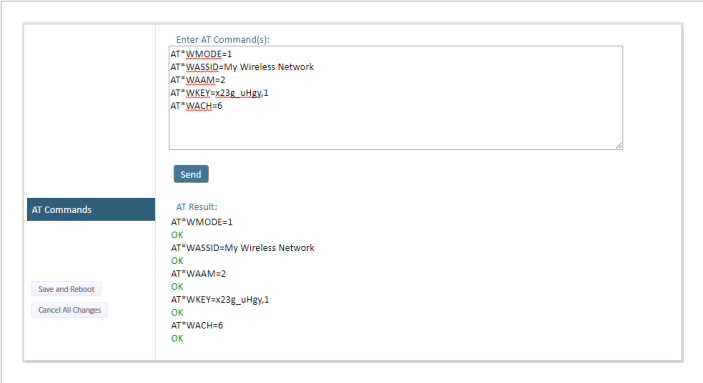

Figure 5. AT Commands and AT Results

- 1. Enter or paste the AT commands into the **Enter AT Command(s)** text field.
- 2. Click **Send**.
- 3. The result codes are displayed in the **AT Result** panel.

## **5.6. Set Up Wireless Infrastructure**

Connect two or more Bolt Serial units via WLAN or Bluetooth using Easy Config.

### **Procedure**

#### **Connecting the Devices**

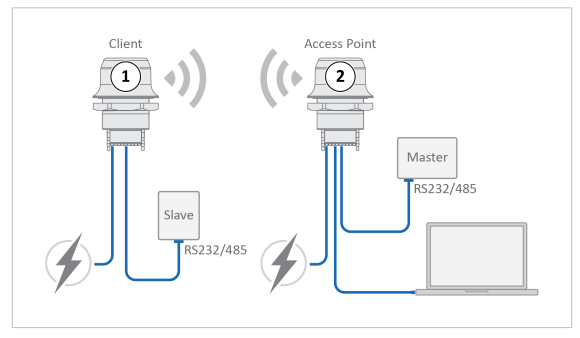

Figure 6. Serial bridge

- 1. Connect Client 1 to a Slave serial device. See also Connect to LAN, Serial and Power.
- 2. Connect Access Point 2 to the Master device.
- 3. Connect Access Point 2 to your PC, with an Ethernet cable.
- 4. Connect Access Point 2 to power.

#### **Activate Easy Config**

1. Navigate to the web interface of Access Point 2. The default address to Access Point unit 2 is 192.168.0.99. 2. Activate one of the following Easy Config Modes:

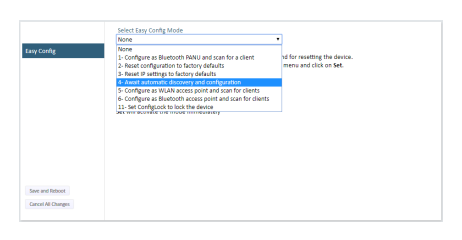

Figure 7. Easy Config modes menu

- Easy Config Mode 1 for Bluetooth PANU-PANU. Used for setting up point-to-point communication.
- Easy Config Mode 5 for WLAN.
- Easy Config Mode 6 for Bluetooth.
- 3. Connect Client 1 to power.
- 4. Automatic configuration of the units starts:
	- Client 1 starts up in Easy Config Mode 4 and is open for automatic configuration during 120 seconds.
	- Access Point 2 will discover and configure Client 1 as a Client and configure itself as an Access Point.
	- Client 1 will be assigned the first free IP address in the same Ethernet subnet as Access Point 2.

The default address to Client 1 is 192.168.0.100.

#### **Troubleshooting if no connection is established during Easy Config Mode**

- Ensure that Client 1 is disconnected from Ethernet.
- Disconnect Client 1 from power and repeat the steps to activate Easy Config.

#### **Add Additional Bolt Serial Clients**

Option when using Easy Config Mode 1: Continue with the configuration, see [Serial](#page-21-0) [Configuration \(page 20\).](#page-21-0)

<span id="page-21-0"></span>Option when using Easy Config Mode 5 or 6: You can add up to 6 additional Bolt Serial Clients to the serial bridge.

To add additional Clients:

- 1. Connect the Client to a serial device.
- 2. Automatic configuration of the Client starts. The Client will be assigned the next free IP address in the current Ethernet subnet.
- 3. To add more Clients, repeat step 1 and 2.

#### **Serial Configuration**

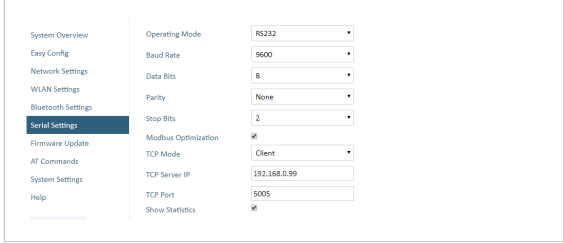

Figure 8. Serial port settings example

- 1. From the PC connected to Access Point 2, navigate to the built-in web interface of each Bolt Serial Client.
- 2. Select the **Serial Settings** tab.
- 3. Configure the serial port settings. For more information refer to the Bolt Serial User Manual.

# **6. Troubleshooting**

## **6.1. Reset to Factory Default**

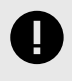

#### **IMPORTANT**

If there is no Ethernet connection available after a factory reset, the Bolt Serial starts in the default Easy Config Mode 4.

Any one of these actions will restore the unit to factory default settings.

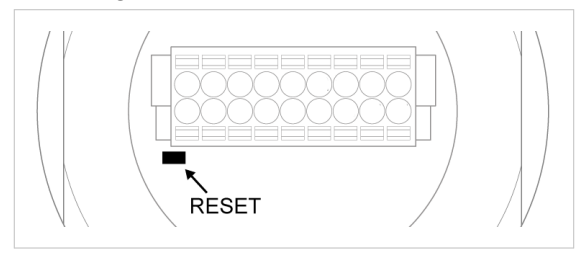

### **Reset Using the RESET Button**

Press and hold **RESET** for >10 seconds and then release it.

### **Reset Via the Built-In Web Interface**

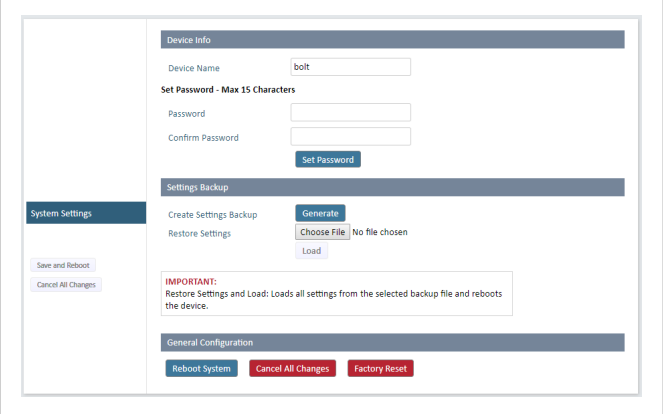

Launch the built-in web interface > On the **System Settings** page, click **Factory Restore**.

### **Reset Using Easy Config**

To reset Bolt Serial to factory default, execute Easy Config Mode 2.

See Activate an Easy Config Mode in the Built-In Web Interface.

#### **Reset Using AT Command**

To reset Bolt Serial to factory default, issue the AT command **AT&F** and then restart the unit.

See [Configuration with AT Commands \(page 17\).](#page-18-0)

### **Reset Using Digital Input**

To reset Bolt Serial to factory default, apply voltage to the digital input for >10 seconds.

See [Connector \(page 9\).](#page-10-0)

## **6.2. Recovery Mode**

If the built-in web interface cannot be accessed, the unit can be reset by starting in Recovery Mode and reinstalling the firmware.

### **Before You Begin**

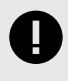

#### **IMPORTANT**

Use Recovery Mode only when the unit is unresponsive and the built-in web interface cannot be accessed. Firmware updates should normally be carried out through the built-in web interface.

### **Procedure**

#### **To enter Recovery Mode**

1. Press and hold **MODE** button during startup.

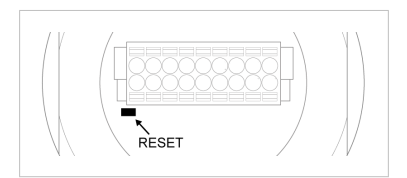

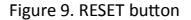

2. Bolt Serial enters Recovery Mode.

### **To Reinstall the Firmware**

- 1. To reinstalling the firmware, you need Anybus Firmware Manager II. Download Anybus Firmware Manager II from [www.anybus.com/support](https://www.anybus.com/technical-support/support-home).
- 2. Install Anybus Firmware Manager II on your PC.
- 3. Launch Anybus Firmware Manager II and follow the instructions to reinstall the firmware.

# **7. Technical Data**

For complete technical specifications and regulatory compliance information, please visit [www.anybus.com/support](https://www.anybus.com/technical-support/support-home).

# **7.1. Technical Specifications**

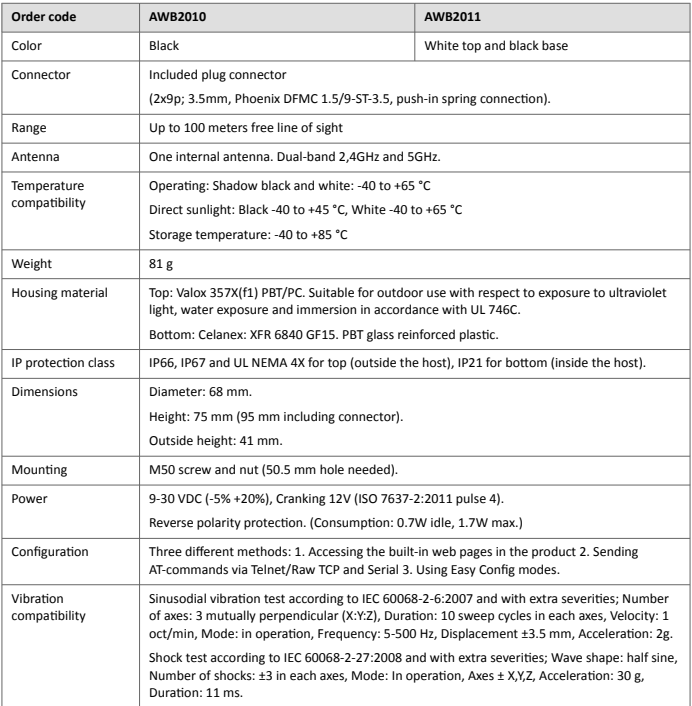

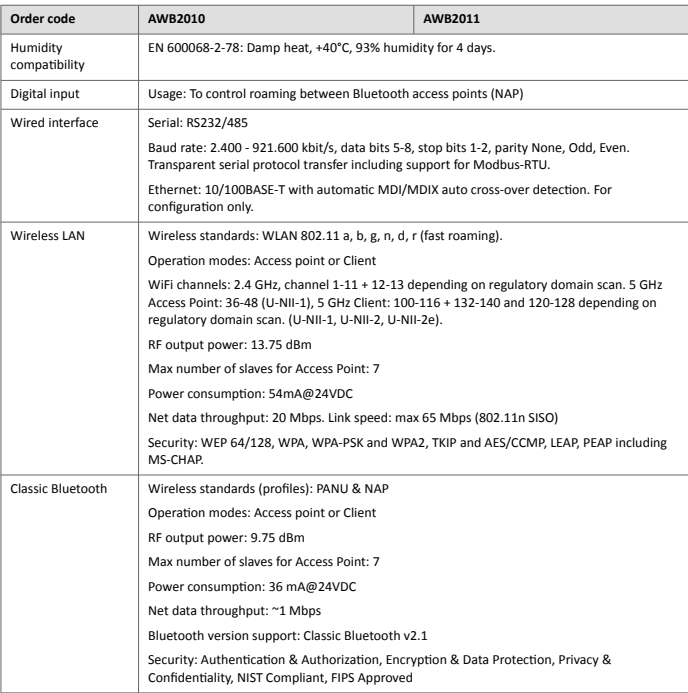

This page is intentionally left blank.

This page is intentionally left blank.

This page is intentionally left blank.